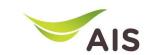

# eBusiness Portal Mobile Application

Installation & Manual (Phase I)

- eBiz Mobile Application Installation
- Login Screen
- Home Screen
- Usage Detail
- Bill Statement
- Payment
- Send bank transfer information & WHT
- Receipt Information Report
- Change Password
- Setting

- eBiz Mobile Application Installation
- Login Screen
- Home Screen
- Usage Detail
- Bill Statement
- Payment
- Send bank transfer information & WHT
- Receipt Information Report
- Change Password
- Setting

## eBiz Mobile Application Installation

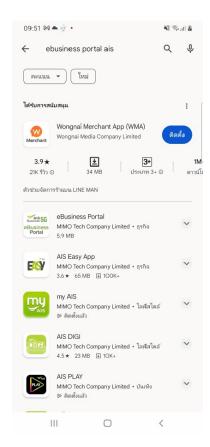

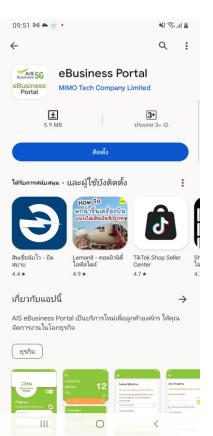

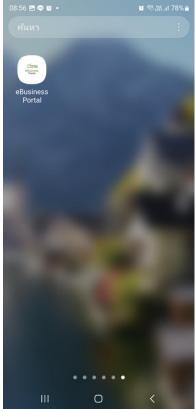

#### How to install - Android

- 1.) Go to Play store
- 2.) Search by 'ebusiness portal ais'
- 3.) Press 'Install'
- 4.) App is installed

### eBiz Mobile Application Installation

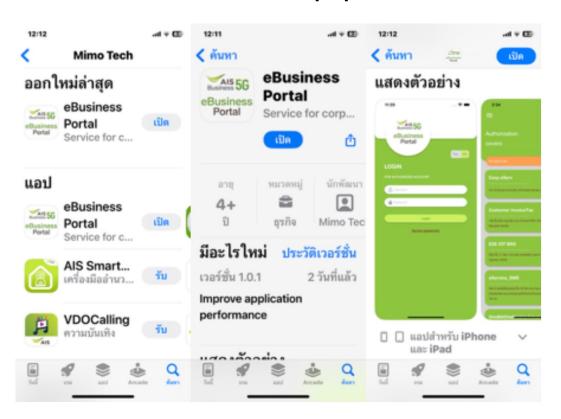

#### How to install - iOS

- 1.) Go to App store
- 2.) Search by 'ebusiness portal ais'
- 3.) Press 'Install'
- 4.) App is installed

- eBiz Mobile Application Installation
- Login Screen
- Home Screen
- Usage Detail
- Bill Statement
- Payment
- Send bank transfer information & WHT
- Receipt Information Report
- Change Password
- Setting

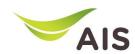

### Login Screen

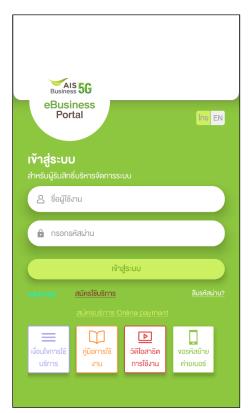

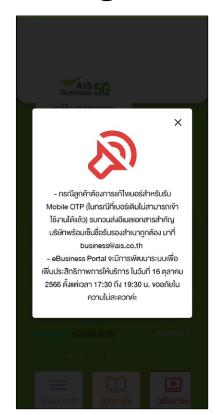

Figure 1- After access to eBiz mobile application, system will display log in screen

Figure 2 – In case of announcement

Figure 1

Figure 2

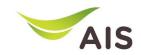

## Login Screen

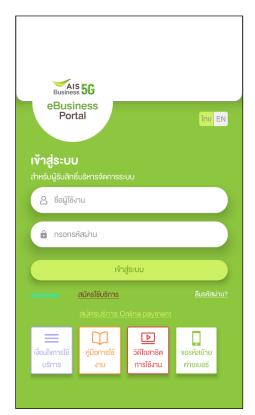

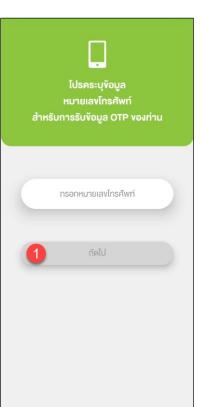

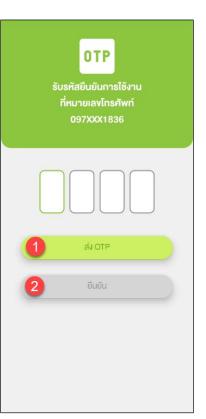

Figure 1-Login screen

Figure 2 – If there is not mobile number linked with username, system will be asked for mobile number

Figure 3 – Request OTP

Figure 1 Figure 2 Figure 3

- eBiz Mobile Application Installation
- Login Screen
- Home Screen
- Usage Detail
- Bill Statement
- Payment
- Send bank transfer information & WHT
- Receipt Information Report
- Change Password
- Setting

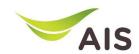

#### Home Screen

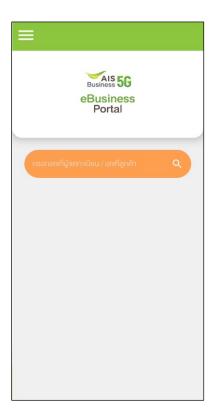

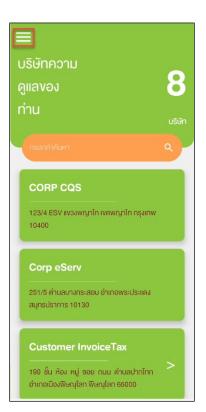

Figure 1- Home screen (super admin)

Figure 2 – Home screen (admin)

Figure 1

Figure 2

- eBiz Mobile Application Installation
- Login Screen
- Home Screen
- Usage Detail
- Bill Statement
- Payment
- Send bank transfer information & WHT
- Receipt Information Report
- Change Password
- Setting

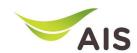

## Usage Detail (1)

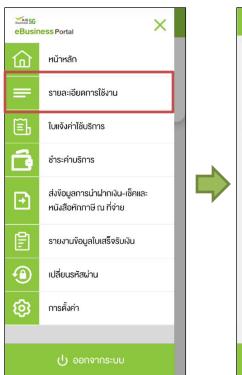

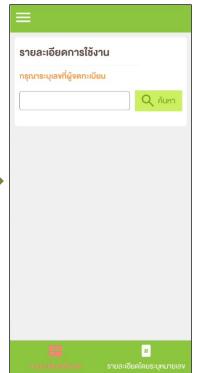

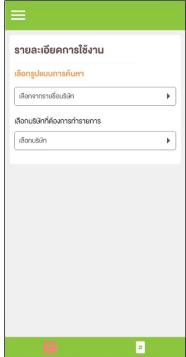

Figure 1- Choose 'รายละเอียดการใช้งาน' (Usage Detail)

Figure 2 – Usage Detail Screen (super admin)

Figure 3 – Usage Detail Screen (admin)

Figure 1 Figure 2 Figure 3

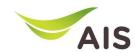

## Usage Detail (2)

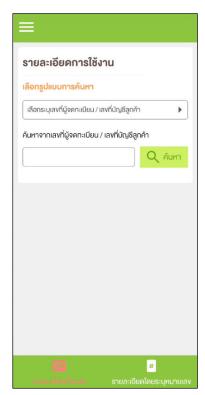

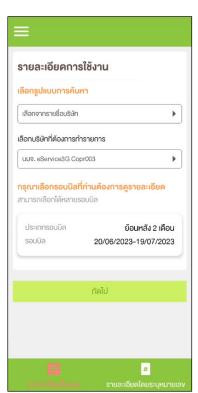

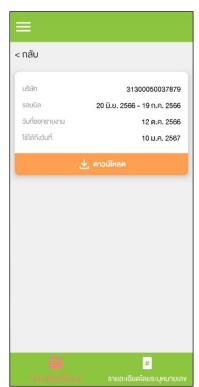

#### Tab All Detail (รายละเอียดทั้งหมด)

Figure 1- Usage Detail (All detail)

Figure 2 – Search information by company name

Figure 3 – Information of chosen billing cycle

Figure 1 Figure 2 Figure 3

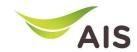

# Usage Detail (3)

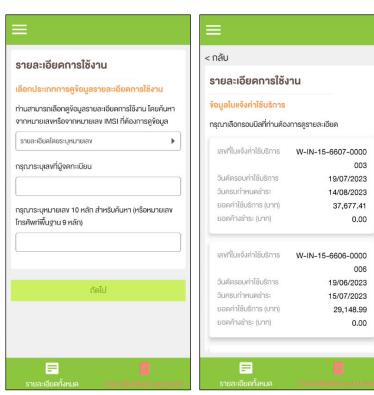

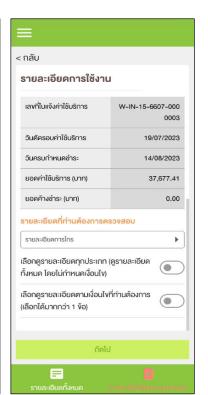

#### Detail by mobile number

(รายละเอียดโดยระบุหมายเลข)

Figure 1- Usage Detail (Detail by mobile number)

Figure 2 – After searching, all billing cycles are shown up

Figure 3 – Detail information of chosen billing cycle

Figure 1 Figure 2 Figure 3

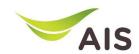

## Usage Detail (4)

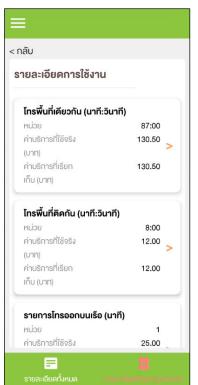

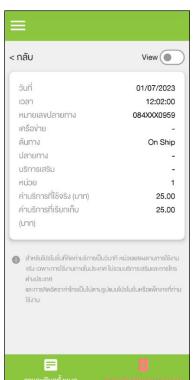

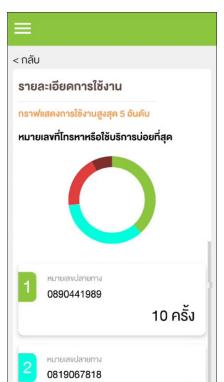

### Usage Detail (each billing cycle)

Figure 1- Various types of usage detail

Figure 2 – Each type of usage detail

Figure 3 – Usage detail as a graph

Figure 1 Figure 2 Figure 3

- eBiz Mobile Application Installation
- Login Screen
- Home Screen
- Usage Detail
- Bill Statement
- Payment
- Send bank transfer information & WHT
- Receipt Information Report
- Change Password
- Setting

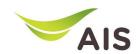

## Bill Statement (1)

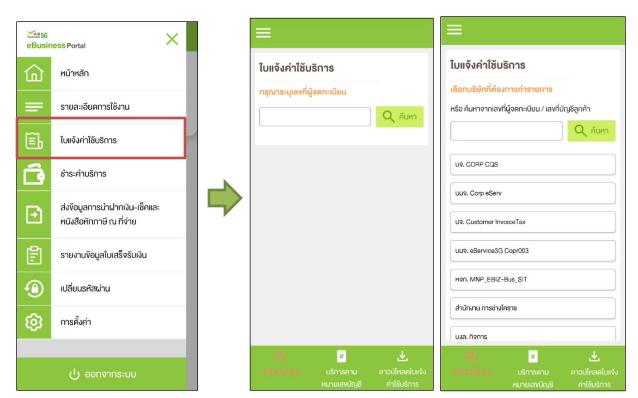

Figure 1- Choose 'ใบแจ้งค่าใช้บริการ' (Bill Statement)

Figure 2 – Bill Statement Screen (super admin)

Figure 3 – Bill Statement Screen (admin)

Figure 1 Figure 2 Figure 3

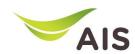

# Bill Statement(2)

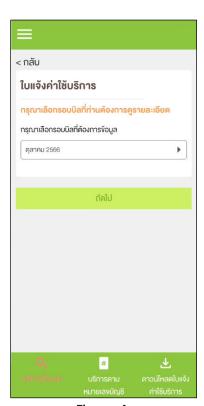

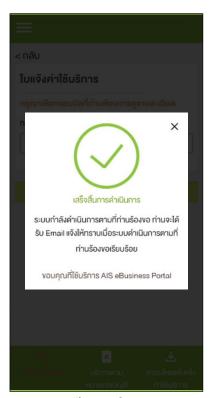

Figure 1

Figure 2

## Tab Request Entire Statement (บริการทั้งหมด)

Figure 1-Choose billing cycle

Figure 2 – Pop up complete the process; the system will send the bill statement to user's email

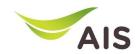

# Bill Statement (2)

|                                                                                                    | ≡                                                                                                    |                                                          |
|----------------------------------------------------------------------------------------------------|----------------------------------------------------------------------------------------------------|----------------------------------------------------------|
| ใบแจ้งค่าใช้บริการ                                                                                  | < กลับ                                                                                               | < กลับ                                                   |
|                                                                                                    | ใบแจ้งค่าใช้บริการ                                                                                   | ใบแจ้งค่าใช้บริการ                                       |
| เลือกประเภทการคู่ข้อมูลใบแจ้งค่าใช้บริการ                                                           | ข้อมูลใบแจ้งค่าใช้บริการ                                                                             | รายละเอียดค่าใช้บริการ                                   |
| ท่านสามารถเลือกดูข้อมูลใบแจ้งคำใช้บริการ โดยคันหาจาก<br>เลขที่ลูกค้า, จากหมายเลขหรือจากหมายเลข IMSI | ท่านสามารถเลือกคูข้อมูลใบแจ้งค่าใช้บริการ โดยค้นหาจาก<br>เลขที่ลูกค้า, จากหมายเลขหรือจากหมายเลข IMSI | ชื่อในการจัด eService3G Copr003 Billing A-1<br>ส่งเอกสาร |
| ค้นหาจากเลงที่ลูกค้า •                                                                              | รู้จักกับข้อมูลในแจ้งค่าใช้บริการ                                                                    |                                                          |
| กรุณาระบุเลขที่ลูกค้า                                                                               | เลงที่ถูกค้า 31300050037880<br>เลงที่ไปแจ้งค่าบริการ                                                 | รอบค่าใช้ 20/01/2023 - 19/02/2023<br>บริการ              |
| ตัวอย่างเลงที่ลูกค้า                                                                                | W-IN-15-6607-0000003                                                                                 | เลงที่ใบแจ้งฯ W-IN-15-6602-0000019                       |
|                                                                                                    | > W-IN-15-6606-0000006 > เลงที่ในแจ้งค่านริการ                                                       | วันที่ออกใบ 20/02/2023<br>แจ้ง                           |
| กัคไป                                                                                               | W-IN-15-6605-0000017<br>เลงที่ในแจ้งค่าบริการ                                                        | กำหนดชำระ 17/03/2023                                     |
|                                                                                                    | W-IN-15-6604-0000014 เลขที่ในเจ้งค่าบริการ W-IN-15-6603-000026                                       | รอบปัจจุบันที่ 16,032.86 บาท<br>ต้องชำระ                 |
|                                                                                                    | เลงที่ในแจ้งค่าบริการ<br>W-IN-15-6602-0000019                                                        |                                                          |
| Q <b>1</b> .\.                                                                                      |                                                                                                    | 🛂 ดาวน์ไหลดรายละเอียด                                    |
| บริการกั้งหนด บริการลาย คาวน์ไหลคโบแจ้ง     หมายสายพระย ค่าใช้บริการ                                | Q <u>เลื</u> <u>↓</u> บริการกั้งหมด <u>บริการสาม</u> คาวน์โหลดโบแจ้ง                                 | Q 💆 🕹<br>บริการทั้งหมด มริการลงม คาวน์ไหลคไปแจ้          |

Tab View Statement by Billing Account No (บริการตาม หมายเลขบัญชี)

Figure 1- Search bill statement

Figure 2 – List of bill statements

Figure 3 – After press sign '>' to look into bill statement's detail

Figure 1 Figure 2 Figure 3

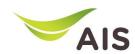

# Bill Statement (3)

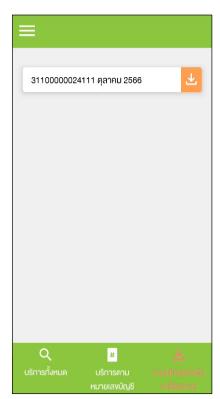

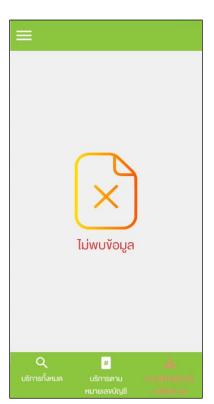

Figure 1 Figure 2

#### Tab Download Bill Statement

(ดาวน์โหลดใบแจ้งค่าใช้บริการ)

Figure 1- In case there is a bill statement information

Figure 2 – In case there is not a bill statement information

- eBiz Mobile Application Installation
- Login Screen
- Home Screen
- Usage Detail
- Bill Statement
- Payment
- Send bank transfer information & WHT
- Receipt Information Report
- Change Password
- Setting

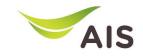

## Payment (1)

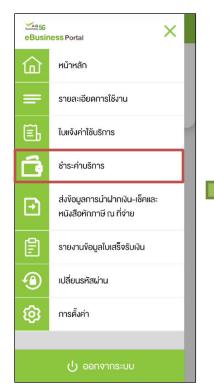

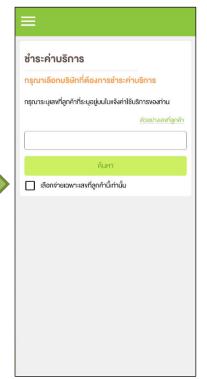

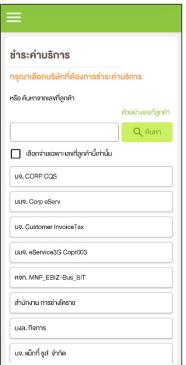

Figure 1- Choose 'ชำระค่าบริการ' (Payment)

Figure 2 – Payment Screen (super admin)

Figure 3 – Payment Screen (admin)

Figure 1 Figure 2 Figure 3

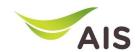

# Payment (2)

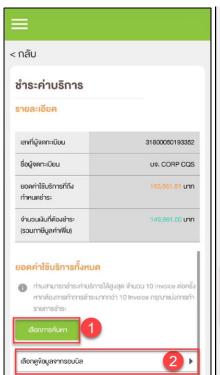

| 3                           | <b>4 ≣</b> iā                  | อกทั้งหนด |
|-----------------------------|--------------------------------|-----------|
| <b>☑</b> 09/10/2018         | - 07/11/2018                   | 5         |
| 🗹 เลงที่ในแจ้ง ฯ            | W-IN-12-6111-0000003           | >         |
| 🗹 เลงที่ใบแจ้ง ฯ            | W-IN-12-6111-0000008           | >         |
| จำนวนใบแจ้งหนี้ที่ต้อง<br>2 | การช่าระ                       |           |
| จำนวนเงินที่ต้องการช้       | าระ (รวมภาษีมูลค่าเพิ่ม) (บาก) |           |
| 149,661.00                  |                                |           |
| กาษีศัก ณ ที่จ่าย (บาท      | 1)                             |           |
| 0.00 6                      |                                |           |
| จำนวนเงินที่ต้องชำระท่      | าั้งสั้น (บา <b>ก</b> )        |           |
| 149,661.00                  |                                |           |

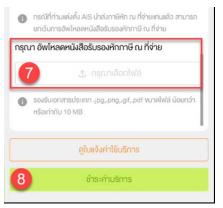

Figure 3

#### After searching for or choosing company

Figure 1-3 – Payment conclusion for each company

Figure 1

Figure 2

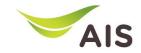

## Payment (3)

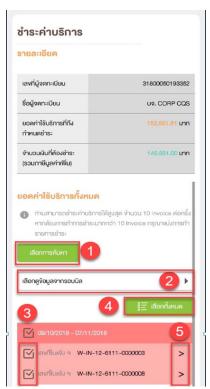

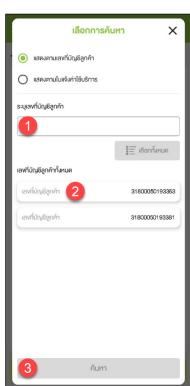

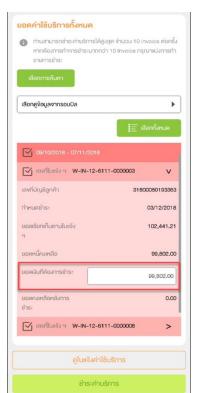

#### Pay for each company

Figure 1- Payment conclusion for each company

Figure 2 – After press button 'เลือก การค้นหา', pop up of search criteria will be shown

Figure 3 – After choose invoice and press sign '>', system will display invoice detail (user can specify the amount of money)

Figure 1 Figure 2

Figure 3

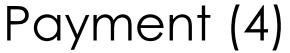

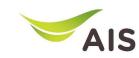

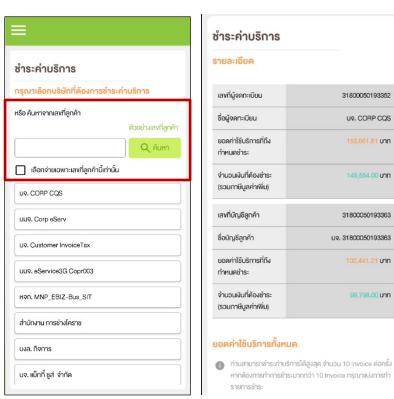

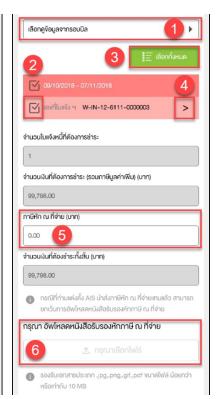

#### Pay for each billing account number

Figure 1- Search by billing account number

Figure 2 -3 – After search, system will display invoice detail

Figure 1 Figure 2 Figure 3

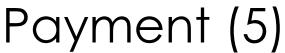

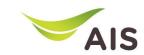

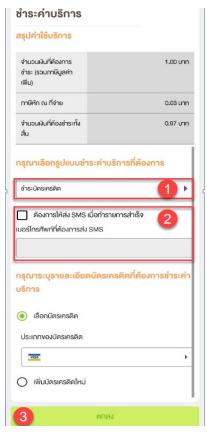

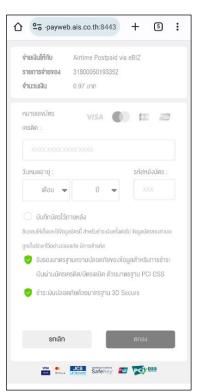

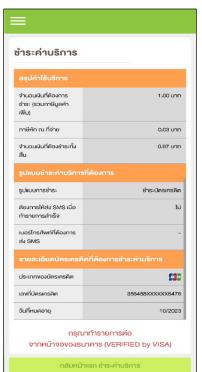

#### Pay by credit card

Figure 1- Payment detail summary in case pay by credit card

Figure 2 – Screen for credit card information

Figure 3 – Summary of payment

Figure 1 Figure 2 Figure 3

- eBiz Mobile Application Installation
- Login Screen
- Home Screen
- Usage Detail
- Bill Statement
- Payment
- Send bank transfer information & WHT
- Receipt Information Report
- Change Password
- Setting

## Send bank transfer information & WHT (1)

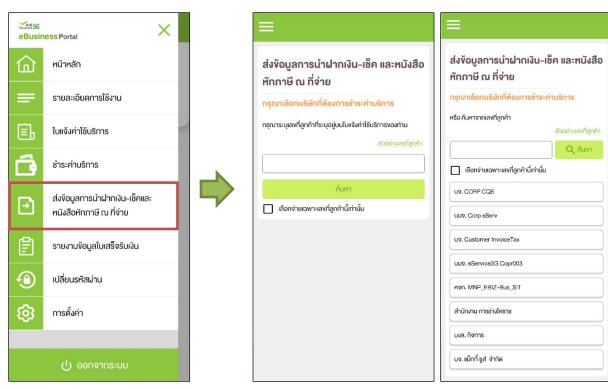

Figure 1- Choose 'ส่งข้อมูลการนำฝากเงินเซ็ค และหนังสือหักภาษี ณ ที่จ่าย' (Send bank transfer information & WHT)

Figure 2 – Send bank transfer information & WHT Screen (super admin)

Figure 3 – Send bank transfer information & WHT Screen (admin)

Figure 1 Figure 2 Figure 3

### Send bank transfer information & WHT (2)

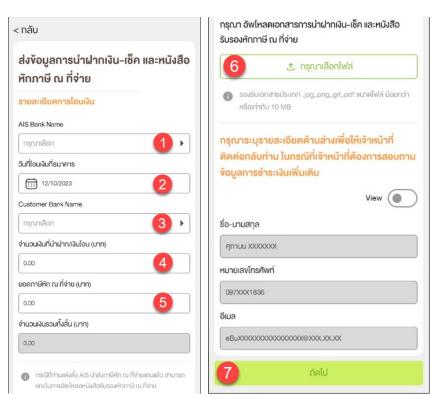

Figure 1-2 – Criteria to search for transfer details

Figure 1

Figure 2

## Send bank transfer information & WHT (3)

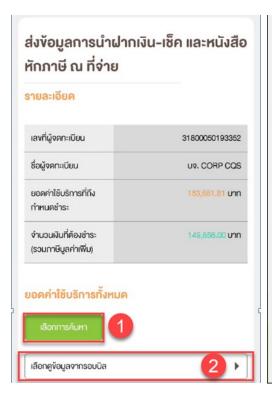

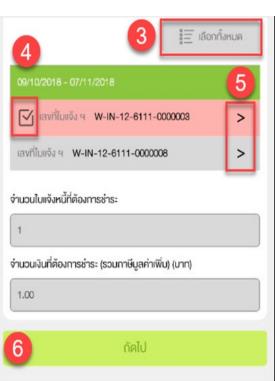

#### Pay for each company

Figure 1-2 – Payment conclusion for each company

Figure 1 Figure 2

### Send bank transfer information & WHT (4)

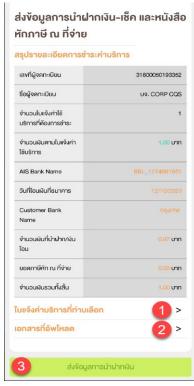

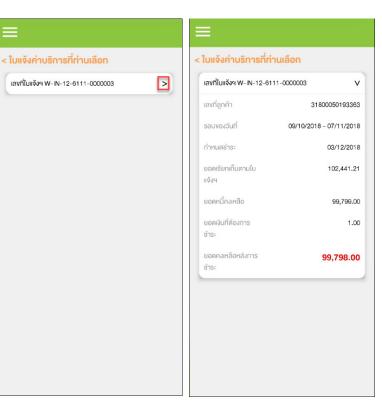

#### **Summary of payment**

Figure 1- Summary of payment details

Figure 2 – List of service invoice(s)

Figure 3 – After press sign '>' to look into invoice's detail

Figure 1 Figure 2 Figure 3

## Send bank transfer information & WHT (5)

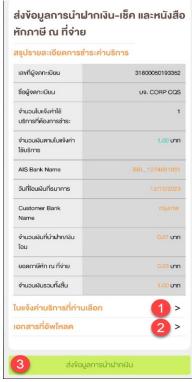

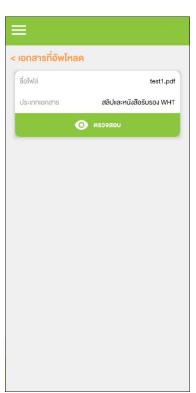

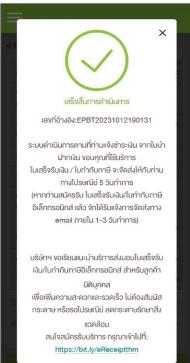

#### **Summary of payment**

Figure 1- Summary of payment details

Figure 2 – Uploaded documents

Figure 3 – After press button 'ส่ง ข้อมูลการนำฝากเงิน', system will display pop up and send email

Figure 1 Figure 2 Figure 3

- eBiz Mobile Application Installation
- Login Screen
- Home Screen
- Usage Detail
- Bill Statement
- Payment
- Send bank transfer information & WHT
- Receipt Information Report
- Change Password
- Setting

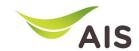

#### Receipt Information Report (1)

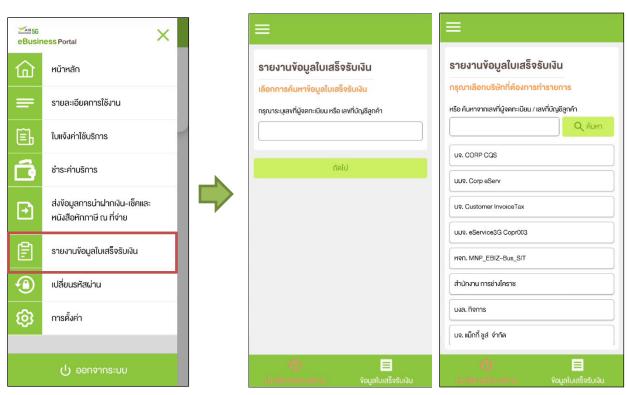

Figure 1- Choose 'รายงานข้อมูล ใบเสร็จรับเงิน' (Receipt Information Report)

Figure 2 – Receipt Information Report(super admin)

Figure 3 – Receipt Information Report (admin)

Figure 1 Figure 2 Figure 3

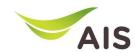

#### Receipt Information Report (2)

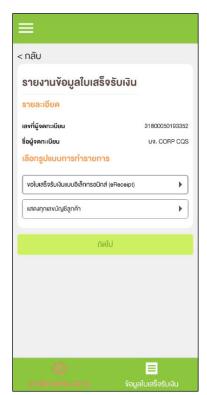

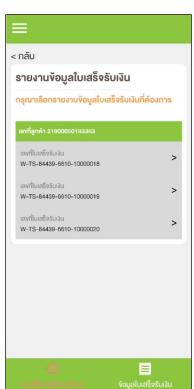

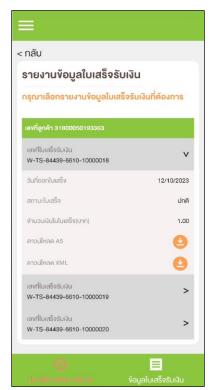

#### TAB Payment History (eReceipt)

Figure 1- Receipt for all billing account numbers

Figure 2 – List of eReceipt

Figure 3 – eReceipt's detail

Figure 1 Figure 2 Figure 3

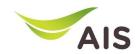

#### Receipt Information Report (3)

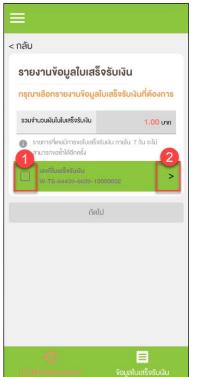

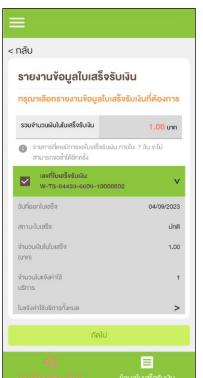

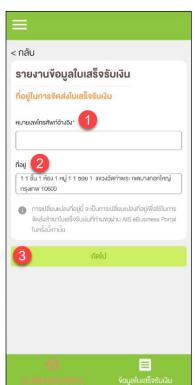

#### TAB Payment History (Paper)

Figure 1- List of receipts

Figure 2 – Receipts detail

Figure 3 – Address for sent receipt

Figure 1 Figure 2 Figure 3

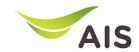

#### Receipt Information Report (4)

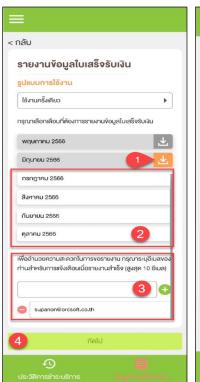

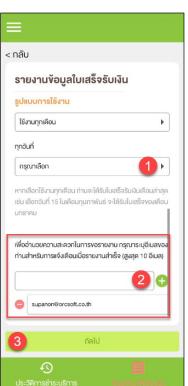

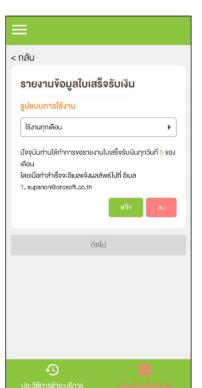

#### TAB Receipt Information Report

Figure 1- List of receipts by month

Figure 2 – Request receipt once or monthly

Figure 3 – Request conclusion

Figure 1 Figure 2 Figure 3

- eBiz Mobile Application Installation
- Login Screen
- Home Screen
- Usage Detail
- Bill Statement
- Payment
- Send bank transfer information & WHT
- Receipt Information Report
- Change Password
- Setting

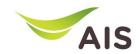

#### Change Password

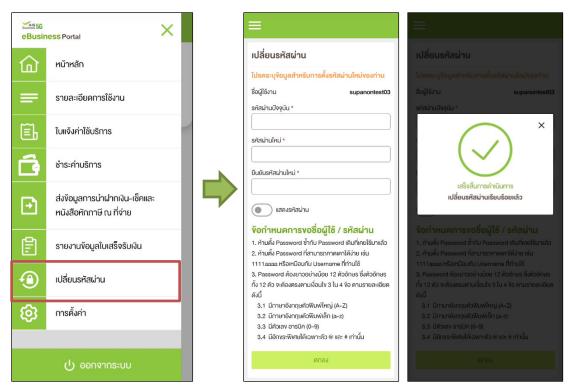

Figure 1- Choose 'เปลี่ยนรหัสผ่าน' (Change Password)

Figure 2 – Change password regulations

Figure 3 – Change password is done

Figure 1 Figure 2 Figure 3

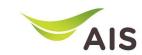

- eBiz Mobile Application Installation
- Login Screen
- Home Screen
- Usage Detail
- Bill Statement
- Payment
- Send bank transfer information & WHT
- Receipt Information Report
- Change Password
- Setting

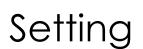

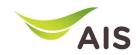

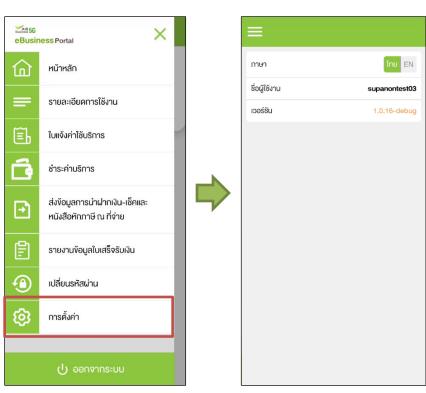

Figure 1- Choose 'การตั้งค่า' (Setting)

Figure 2 – Setting Details

Figure 1

Figure 2